# ATARI

# **TOUCH TABLET**

THE ATARI TOUCH TABLET

Con Software ATARI

**ISTRUZIONI PER L'USO** 

# **SOMMARIO ARGOMENTI**

Touch Tablet ATARI Collegamento ATARI ARTIST: il segreto per apprendere l'Arte del **Computer** Istruzioni per l'uso dell'Atari Touch Tablet con Atari **Artist**  Effettuazione selezioni da Menu Creazione di immagine Possibilità grafiche dell'Atari Artist Ulteriori informazioni Salvare/caricare un'immagine Creazione di un disegno campione

La Touch Tablet ATARI è un dispositivo di controllo per l'effettuazione di operazioni artistiche e grafiche destinata ad essere usata con gli Home Computers ATARI. L'operatore è così in grado di creare facilmente quanto necessario dal punto di vista grafico, senza dover eseguire programmi complessi, avvalendosi del software Atari Artist allegato alla Touch Tablet.

E' quindi possibile tracciare immagini sulla Touch Tablet Atari con qualsiasi cosa: la penna che viene fornita nella confezione, una penna normale, oppure con lo stesso dito della mano.

E' possibile disegnare direttamente sulla Touch Tablet; tuttavia, occorre porre sempre la copertura di plastica trasparente sulla sua superficie. La copertura in plastica, non soltanto protegge la superfice della Touch Tablet, ma agisce anche da carta velina. Basta porre l'immagine da ricopiare fra la superficie della Touch Tablet e quella della copertura di plastica e, con la penna apposita, passarne i contorni, tracciando così l'immagine sullo schermo.

Quando si usa la Touch Tablet, basta esercitare una pressione moderata sulla superficie per ottenere ottimi risultati. E' sufficiente che il cursore appaia sullo schermo televisivo. Una eccessiva pressione potrebbe provocare la rottura della copertura di plastica, oppure potrebbe danneggiare la superficie della Touch Tablet, mentre una pressione troppo scarsa, potrebbe impedire il corretto movimento del cursore e, quindi, l'operazione di effettuazione del disegno risultare imprecisa. Non appena si solleva l'apposita penna dalla superficie della Touch Tablet, il cursore, vale a dire i segni bianchi che sono presenti sullo schermo, svanisce.

I due pulsanti di controllo sulla Touch Tablet e quello posto sulla penna speciale svolgono il compito dei cosiddetti pulsanti di «attivazione» posti sugli altri strumenti di controllo. Vengono impiegati in concomitanza con l'apposita penna e la superficie della Touch Tablet per effettuare selezioni dal menu oppure per iniziare un'attività: spostamento da menu su immagine, effettuazione di una riga, scelta di un colore particolare; oppure, cancellazione dello schermo.

Con l'unica eccezione più avanti descritta (vedere capitolo seguente), i pulsanti di controllo hanno la stessa azione: quando si sta usando l'apposita penna fornita nella confezione, è possibile premere sia il pulsante sulla penna stessa che uno dei due pulsanti di controllo posti sulla Touch Tablet per effettuare selezioni da menu, cancellare il cursore, oppure iniziare il disegno. Nel caso si stia disegnando con uno strumento diverso dall'ap-

posita penna, occorre usare uno dei due pulsanti sulla Touch Tablet per poter selezionare le possibilità fornite da Atari Artist. E' anche possibile impiegare la Touch Tablet invece degli appositi dispositivi di controllo con alcuni video-giochi Atari. Lo spostamento della penna sulla Touch Tablet è simile all'azione svolta da tali comandi; di conseguenza, a seconda della direzione di spostamento della penna sulla superficie della Touch Tablet, il cursore (o altro strumento indicatore) ne segue la direzione sullo schermo.

# **COLLEGAMENTO**

Inserire il jack della penna nell'apposito alloggiamento posto sul retro della Touch Tablet: poi, inserire la Touch Tablet Atari nel Controller Jack 1. Inserire la cartuccia del software Atari Artist nell'Home Computer Atari, come da spiegazione contenuta nel manuale delle istruzioni per l'uso.

# **ATARI ARTIST: il segreto per apprendere l'arte del Computer**

Il software Atari Artist allegato alla Touch Tablet Atari permette di entrare in nuovi ed interessantissimi orizzonti dal punto di vista della grafica.

Atari Artist abbina le caratteristiche della pittura tradizionale esecuzione di schizzi, scelta del tipo di tratto e dello stile da impiegare  $-$  a quelle della grafica di computer  $-$  campionatura colori, esecuzione automatica di cerchi e quadrati e di immagini speculari - così da offrire uno strumento in grado di eguagliare la creatività artistica di ognuno.

L'uso dell'Atari Home Computer abbinato all'Atari Touch Tablet ed all'Atari Artist offre una gomma di ben 128 colori ed una serie di 12 schemi già disegnati (in 128 colori), consentendo anche l'ingrandimento di qualunque parte del disegno prescelto per modificare, punto per punto, l'immagine sullo schermo TV oppure per tracciare cerchi, quadrati e linee rette con la massima precisione.

E' altresì possibile archiviare i disegni completati su minidisco oppure su cassetta, per poterli utilizzare nuovamente in seguito. Le pagine seguenti illustrano le semplici modalità d'uso di questo sorprendente sistema: imparerete ad effettuare le varie selezioni da menu ed inoltre troverete informazioni utili circa le caratteristiche dell'Atari Artist, le istruzioni relative al caricamento ed alla conservazione dei disegni su minidisco o casset $ta e - a$  partire da pagina 19 - le istruzioni dettagliate da seguire per riprodurre il disegno di questa pagina.

#### **Istruzioni per l'uso dell'Atari Touch Tablet con Alari Artist**

Inserire la cartuccia Atari Artist nell'apposito alloggiamento. Qualora venga impiegato un disco per memorizzare i vari disegni, sarà opportuno procedere all'attivazione del disco prima di accendere il computer. Quando si spegne il segnale luminoso del disco, inserire un minidisco con il DOS nell'apposito alloggiamento ed accendere il computer (vedi manuale dell'utente per spiegazioni dettagliate relative al caricamento ed alla conservazione dei programmi).

Dopo la comparsa sullo schermo dell'immagine d'apertura è possibile scegliere fra due opzioni: 1) è possibile premere START o qualunque altro pulsante della Touch Tablet oppure la penna per passare al menu Atari Artist, oppure 2) è possibile premere il tasto HELP oppure battere (?) per richiedere la visualizzazione delle istruzioni di guida. Le istruzioni di guida consentono all'utente di eseguire un disegno non appena il computer viene attivato. In seguito è possibile richiedere la visualizzazione delle « tele elettroniche » sullo schermo TV semplicemente allontanando la penna dalla superficie della tavoletta e premendo uno dei pulsanti di controllo oppure la barra spaziatrice del computer. E' altresl possibile passare dalle « tele » al menu in qualunque momento, ripetendo quest'operazione - sollevare la penna dalla superficie della tavoletta ed in seguito premere un pulsante di controllo o la barra spaziatrice. Per dare inizio ad una funzione — per esempio scegliere da menu oppure tracciare una linea — è sufficiente toccare con la penna o qualunque altro dispositivo di scrittura la superficie della Touch Tablet, quindi premere uno dei tre pulsanti di controllo. Tranne il caso in cui vengano usate le funzioni DRAW e POINT, è sempre necessario premere uno dei tre pulsanti di controllo. Sempre ad eccezione del caso in cui si faccia ricorso all'uso delle funzioni DRAW e POINT, basterà a questo punto premere nuovamente il pulsante di controllo, in caso contrario il disegno da poco impostato scomparirà, non appena la penna verrà allontanata dalla tavoletta.

Selezionando la funzione DRAW è possibile bloccare il pulsante, situato alla destra della Touch Tablet, su ON - in modo da poter disegnare a mano libera senza dover continuamente tenere il pulsante premuto — toccando la superficie della Touch Tablet con la penna e poi premendo il pulsante alla destra della tavoletta. Ciò consentirà il creare un disegno sullo schermo TV e di sollevare la penna dalla superficie della Touch Tablet per controllare quanto finora eseguito ed in seguito toccare la superficie della tavoletta con la penna per riprendere l'esecuzione del disegno. Premere il pulsante a destra una seconda volta per di-

sattivarlo. Il pulsante della penna oppure quello a sinistra della Touch Tablet devono essere tenuti premuti per tutta la durata della funzione DRAW. Quando si disegna, per esempio, usando un dito, il cursore appare al centro dell'area coperta. Toccando la Touch Tablet contemporaneamente in due punti il cursore comparirà fra di essi. Ricordate sempre di non osservare lo schermo TV, ma bensì la vostra mano, mentre state disegnando sulla Touch Tablet. La coordinazione necessaria verrà facilmente acquisita in brevissimo tempo.

#### **Effettuazione selezioni da menu**

Atari Artist offre una gamma completa dì strumenti per disegnare e dipingere - 128 colori, 8 tipi diversi di tratto e 12 schemi già disegnati in 128 colori oltre alla possibilità di eseguire cerchi, riquadri, dischi, ecc., colorare **aree** specifiche e addirittura ingrandire il disegno.

Affinché il menu venga visualizzato in qualunque momento è sufficiente allontanare la penna dalla Touch Tablet e premere il pulsante della penna oppure uno dei tre pulsanti di controllo della tavoletta. Premendo la barra spaziatrice del computer è possibile passare dalla visualizzazione del menu a quella del disegno in fase di realizzazione, anche quando la penna si trova in contatto diretto con la tavoletta.

#### **Il menu Atari Artist**

Il menu Atari Artist comprende sei file orizzontali di caselle, ognuna delle quali contiene un disegno raffigurante lo scopo della funzione, così che tutti, compresi i più piccoli, che non sanno ancora leggere, siano in grado di usarlo. Per effettuare una selezione da menu è necessario usare la penna per posizionare il cursore sopra la casella contenente la funzione prescelta e quindi premere un pulsante di controllo. Inoltre, è possibile selezionare alcune funzioni  $-$  e per la precisione quelle delle prime tre file e della penultima fila - per mezzo della tastiera del computer, semplicemente battendo la lettera o il numero indicati dal menu. Le funzioni impiegate al momento vengono evidenziate sul menu. Quando una funzione è stata selezionata, rimane in funzione e sarà indicata dal menu finché non ne verrà scelta un'altra.

Per esempio, per selezionare la funzione RAYS, usare la penna per portare il cursore nella casella RAYS, situata nell'angolo destro superiore, e poi premere un pulsante di controllo oppure battere semplicemente la lettera R sulla tastiera e la parola RAYS sarà evidenziata luminosamente dal menu sullo schermo

TV. Durante l'esecuzione di un disegno sulle tele elettroniche, qualora si desiderasse selezionare una delle funzioni controllate da tastiera, non sarà necessario visualizzare il menu: se si conosce il tasto in questione, basterà premerlo.

Tranne in due casi, le funzioni delle tre colonne superiori non possono essere usate contemporaneamente - per esempio, scegliendo DRAW dopo aver selezionato **RAYS,** quest'ultima funzione non verrà considerata.

Tuttavia, le funzioni MAGNIFY e Mirror possono operare contemporaneamente oppure possono essere associate con qualunque altra selezione da menu. E' possibile ingrandire una sezione di un cerchio o di un raggio oppure creare contorni speculari, per esempio. Inoltre il menu colori può anche essere utilizzato unitamente ad altre funzioni contenute nelle tre file superiori.

Le funzioni delle tre file inferiori - tipo di tratto, colore e schema - possono essere usate contemporaneamente alle funzioni delle tre file superiori senza avere per questo ripercussioni sulla scelta di funzione. Le dimensioni del tratto, il colore oppure lo schermo impiegato viene indicato da segni diagonali nell'estremità superiore destra delle rispettive caselle.

#### **Creazione di immagine**

La creazione di un'immagine mediante Touch Tablet e Atari Artist avviene in tre fasi:

- 1. Selezione della funzione desiderata per esempio, DISC usando la penna per collocare il cursore sopra la casella DISC. In seguito premere un pulsante di controllo oppure battere il tasto Q della tastiera. Quindi, premere un pulsante di controllo o la barra spaziatrice per passare dal menuto alle «tele». ·
- 2. Collocare la penna oppure il dispositivo di disegno sulla superficie della Touch Tablet - avendo selezionato DISC, comparirà un cerchio delineato dal contorno che si allargherà sullo schermo, seguendo i movimenti della penna sulla tavoletta.
- 3. Premere nuovamente un pulsante di controllo per fissare la funzione DISC, in caso contrario la figura disegnata cambierà posizione quando la penna tocca la superficie della tavoletta oppure scomparirà, se la penna viene allontanata

dalla tavoletta e uno dei pulsanti di controllo viene premuto oppure si ritorna al menu. Dopo aver premuto il pulsante di controllo il cerchio verrà riempito con il colore scelto.

Nota - Quando vengono impiegate le funzioni DRAW e POINT non è necessario premere il pusante di controllo una seconda volta - i disegni resteranno sullo schermo dopo che il pulsante è stato premuto una volta.

#### **Possibilità grafiche dell'Atari Artist**

DRAW (D) - consente di disegnare a mano libera - scrivere il proprio nome, scarabocchiare oppure disegnare una faccia sulla superficie della Touch Tablet. I disegni e gli schizzi vengono visualizzati sullo schermo durante la loro esecuzione secondo il tipo di tratto e il colore designati.

POINT (P) - consente di tracciare un punto (chiamato «pixel»  $=$ picture element) oppure un disegno un tratto alla volta, sullo schermo.

LINE (L) - consente di tracciare una linea retta da un punto dello schermo ad un altro - toccare la superficie della tavoletta con la penna, premere un pulsante di controllo e quindi toccare la superficie della tavoletta in un secondo punto, premendo nuovamente un pulsante di controllo.

K-LINE (K) - consente di tracciare una serie di linee rette collegate - toccare la superficie della tavoletta con la penna in vari punti, premere un pulsante di controllo e l'Atari Artist traccerà le linee da un punto all'altro, usando il punto terminale di una retta come inizio di una nuova linea.

RAYS (R) - consente la creazione di linee secondo uno schema a raggiera, partendo da un punto sullo schermo.

FILL (F) - consente di riempire un'area delimitata - una **faccia**  in mezzo allo schermo, per esempio - con una macchia di colore.

FRAME (V) - consente di creare un rettangolo, toccando la superficie della tavoletta con la penna, che quindi scivola verso un punto diagonalmente opposto a quello d'origine. Il rettangolo sullo schermo, allontanando la penna dal punto iniziale di contatto.

BOX (X) - similarmente alla funzione FRAME, consente di tracciare un rettangolo, che però viene riempito con il colore e la trama scelta.

CIRCLE (O) - consente di tracciare un cerchio - il raggio del cerchio viene definito, toccando la superficie della tavoletta con la penna e facendola poi scivolare verso un secondo punto. La linea di contorno si estenderà esternamente, formando così un cerchio sullo schermo TV.

DISC (Q) - similarmente alla funzione CIRCLE, consente di tracciare un cerchio, che però viene riempito con il colore e la trama scelti.

ERASE (E) - consente di cancellare - oppure annullare - le tele elettroniche.

STORAGE (S) - consente di conservare, caricare oppure cancellare disegni su minidischi o cassette. Fornisce inoltre un elenco dei disegni contenuti nel disco e consente la formattazione di un disco.

MAGNIFY (M) - consente di ingrandire una zona circostante alla penna fino ad una dimensione otto volte superiore a quella originale, riconducendola poi allo stato iniziale.

MIRROR (M) - consente di creare immagini speculari sullo schermo TV, riflettendo i movimenti, effettuati sulla tavoletta, mentre vengono eseguiti.

COLOR MENU (C) - consente di scegliere da una gamma di 128 colori ed inoltre offre la possibilità di modificare la luminosità oppure di conferire riflessi ai disegni.

BRUSHES - consente di disegnare secondo il tipo e le dimensioni di tratto prescelte. Tutti i tipi di tratto possono venire utilizzati per tracciare righe come da relativa funzione, per esempio: RAY, DRAW, K-LINE, ecc.

HELP - fornisce tempestivamente una serie di istruzioni per disegnare.

SOLID COLORS (0-3) - consente di scegliere fra quattro colori base.

PATTERNS - consente di scegliere fra i campioni di colore disponibili.

#### **Ulteriori informazioni**

Dopo aver selezionato un punto iniziale per tracciare RAGGI, LINEE, CONTORNI, RIQUADRI, CERCHI oppure DISCHI, le linee di contorno seguono il cursore sullo schermo TV, mentre la penna viene spostata sulla tavoletta. Ciò consente di stabilire la configurazione del disegno prima di inserirlo. Qualora, dopo aver effettuato la selezione del punto di partenza per tracciare una linea, un riquadro, un cerchio, ecc., l'utente desiderasse cambiarlo ,potrà cancellare il punto di partenza prefissato, allontanando la penna dalla tavoletta e premendo uno dei tre pulsanti di controllo oppure scegliendo un'altra funzione, premendo un tasto della tastiera.

# RAGGI

Toccare la superficie della tavoletta con la penna e premere un pulsante di controllo per scegliere un punto di partenza. Rilasciare il pulsante e far scivolare la penna sulla superficie della tavoletta per creare un raggio, che delimiti il contorno della figura che si intende disegnare. Quindi premere nuovamente un pulsante di controllo e attraversare la superficie della tavoletta con la penna. Rilasciare il pulsante, dopo avere ottenuto l'effetto desiderato. La spaziatura dei raggi è determinata dalla rapidità con cui viene tracciato il disegno e dalle dimensioni di tratto scelte.

# RIEMPIMENTO

Il cursore indica l'attivazione della funzione FILL, visualizzando la scritta FILL. Posizionare il cursore all'interno dell'area e sopra al calore che deve essere modificato. I pixels che devono essere riempiti con il colore devono venire collegati al pixel originale verticalmente o orizzontalmente.

Quando il pixel di partenza è stato alterato, un pixel adiacente dello stesso colore diventa a sua volta una nuova origine. Il processo continua fino a quando tutti i pixel verticali o orizzontali adiacenti non sono stati modificati. I pixel di colore diverso rispetto al pixel di partenza rimangono inalterati.

E' possibile sovrapporre un colore ad un altro, ma siccome i pixels non vengono alterati durante la funzione FILL quest'ultima non può essere utilizzata per riempire con un colore base una figura, costituita da pixels di diversi colori. Contrariamente, una figura può essere sovrapposta ad un colore base.

Il colore di riempimento non «sbaverà» o né si espanderà attraverso una linea di colore differente da quello del pixel d'origine, ma perfino un buco di un pixel all'interno di una linea darà luogo ad una «perdita» di colore. Quando si verifichi una fuga di colore è possibile interrompere questo processo di propagazione di colore, premendo un pulsante di controllo della penna oppure della tavoletta. Per rimediare al danno causato

dalla propagazione del colore è necessario, in primo luogo, scegliere il tipo di tratto ed il colore dei pixels, situati nella zona danneggiata. Quindi, riempire la zona con il nuovo colore. E' importante ricordare di selezionare la funzione DRAW oppure qualunque altra funzione appropriata, prima di procedere. Una linea di un unico colore può essere riempita soltanto se è costituita da pixels verticali o orizzontali adiacenti del medesimo colore. Ciò consente di cambiare il colore del contorno del disegno.

#### BORDO

Toccare la superficie della tavoletta con la penna per scegliere un punto di partenza e premere un pulsante di controllo.

Quindi far scivolare il cursore sulla superficie della tavoletta. La linea di contorno segnerà il rettangolo prefissato, mentre l'operatore traccia il disegno sulla tavoletta.

Questa funzione è particolarmente utile quando si desidera delimitare un oggetto oppure quando è necessario inserire un bordo in uno spazio desiderato. Premere un pulsante di controllo per inserire il rettangolo.

## RIQUADRO E DISCO

Il tipo di tratto non esercita nessun effetto sul riquadro oppure sul disco tracciato. Contrariamente alla funzione FILL, è possibile utilizzare le funzioni BOX e DISC per sovrapporre un colore ad una figura. Queste funzioni si rivelano di grande ausilio per cancellare alcune aree dello schermo, in quanto il colore all'interno del disco o del riquadro ricopre ogni centimetro all'interno del perimetro della figura tracciata. Per cancellare un'area, scegliere il colore di fondo e quindi delimitare l'area che deve essere cancellata con un riquadro o con un disco.

# **CANCELLAZIONE**

Questa funzione cancella l'intera «tela» elettronica. Assicurarsi che ogni dettaglio destinato alla memorizzazione sia stato **SALVATO.** 

Vedi sopra, RIQUADRO e DISCO, per le modalità di cancellazione di una parte dello schermo.

#### **MEMORIZZAZIONE**

Per memorizzare i disegni in un disco ATARI, è necessario at-

tivare il disco prima di accendere il computer. Tuttavia questa condizione non deve essere applicata alla memorizzazione sul registratore Atari.

Al fine di immagazzinare e rintracciare in seguito i disegni su minidisco oppure su cassetta, è necessario usare la penna ed un pulsante di controllo per scegliere la funzione di memorizzazione oppure è possibile procedere, premendo il tasto S della tastiera del computer. Verrà riprodotto il menu.

Sebbene alcune delle lettere di questo menu appaiano nel menu principale, esse possono operare nell'ambito di questa funzione solamente dopo che è stata selezionata la funzione di memorizzazione del menu principale. Tutte le funzioni di memorizzazione possono essere richiamate direttamente dalla superficie della tavoletta, spostando il cursore verso la funzione desiderata e premendo uno dei pulsanti di controllo.

E' inoltre possibile usare la tastiera del computer per selezionare la funzione di memorizzazione desiderata, premendo il rispettivo tasto.

Il modo più semplice per caricare un disegno, salvato in precedenza su minidisco, è quello di utilizzare la penna per posizionare il cursore su I (lndex Disk Pictures) e premere uno dei pulsanti di controllo (oppure battere I sulla tastiera del computer). Quindi usare la penna per spostare il cursore sul nome di file del disegno desiderato e premere un pulsante di controllo. Il disegno verrà caricato e sarà automaticamente visualizzato sullo schermo TV.

#### INGRANDIMENTO

La funzione INGRANDIMENTO può essere abbinata a tutte le funzioni di Atari Artist, è ideale per operazioni delicate oppure per effettuare correzioni, soprattutto per cancellare aree di dimensioni ridotte all'interno del disegno. Quando un disegno viene ingrandito ogni piccolo quadrato colorato rappresenta un pixel in un'immagine di dimensioni regolari.

Dopo aver selezionato la funzione INGRANDIMENTO è possibile alterare il disegno pixel dopo pixel, sovrapponendo il cursore al pixel, che si desidera cambiare e premendo un pulsante di controllo.

Quando si impiega la funzione di RIEMPIMENTO durante Il processo di ingrandimento, il disegno ritorna allo stato normale solamente quando la fase di riempimento è stata completata, per poi essere nuovamente ingrandita.

E' possibile spostare il disegno sullo schermo, mentre viene ingrandito, toccando la superficie della tavoletta con la penna. Per spostare un disegno ingrandito da sinistra verso destra, per esempio, posizionare la penna all'estremità destra della tavoletta e farla scivolare verso sinistra. Ripetere l'operazione per spostare il disegno, fino a collocarlo nella posizione desiderata.

#### IMMAGINI SPECULARI

Questa funzione viene usata quando si desidera creare figure identiche - un contorno, un riquadro oppure qualsiasi altra cosa. E' possibile creare duplicati delle immagini orizzontalmente, verticalmente, diagonalmente oppure in tutte e quattro le direzioni, scegliendo l'opzione adatta dal menu, che viene visualizzato quando viene scelta la funzione IMMAGINI SPECU-LARI.

Per esempio, per disegnare una serie di quattro riquadri, uno accanto all'altro, usare in primo luogo la penna ed un pulsante di controllo per selezionare la funzione BORDO e IMMAGINI SPECULARI (oppure battere V e M sulla tastiera) del menu principale. Quindi selezionare A) ALL (4 Way) dal menu della funzione IMMAGINI SPECULARI per passare dal menu alle «tele» elettroniche. Toccare la superficie della tavoletta con la penna e premere un pulsante di controllo per ottenere quattro punti identici sullo schermo TV.

Spostare la penna, facendola scivolare, in alto e verso sinistra sulla superficie della tavoletta. Compariranno quattro set uguali di riquadri, delineati dal contorno. Spostando la penna in basso verso destra si ottiene invece la creazione di riquadri speculari sovrapposti. Premere nuovamente il pulsante di controllo per fissare i riquadri speculari.

Per cancellare la selezione della funzione IMMAGINI SPECU-LARI dopo essere passati alle tele, ritornare al menu della funzione IMMAGINI SPECULARI (battere M sulla tastiera) quindi battere N (No Reflection) sulla tastiera del computer.

#### HELP

Il riquadro HELP fornisce le istruzioni che consentono all'operatore di effettuare un disegno non appena il computer viene acceso. Per selezionare il menu HELP usare la penna per collocare il cursore nella casella HELP e premere un pulsante di controllo oppure premere il tasto HELP (se esiste) oppure il tasto (?) per richiamare il riquadro HELP.

#### MENU COLORI

Il Menu Colori permette di apportare modifiche al colore o alla luminosità dello schermo televisivo: è possibile fare uso delle guide Livello e Colori per produrre 128 colori, modificare i colori di 12 configurazioni prestabilite, oppure aggiungere una serie di macchie di colore alle immagini. Per modificare i colori dei registri colore, per prima cosa occorre richiamare il

Menu Colori (battere la lettera C sulla tastiera del computer, oppure posizionare il cursore sullo spazio Menu Colori sullo schermo televisivo e premere uno. dei **tasti** di controllo).

Una volta apparso il Menu Colori, scegliere il registro di colore desiderato battendo O, 1, 2 oppure 3 sulla tastiera; oppure, con la penna posizionare il cursore sulla casella colore desiderata premendo il pulsante di controllo allo stesso tempo. I colori contenuti nei quattro registri colori e le 12 configurazioni prestabilite vengono determinati dai livelli di luminosità sulle guide verticali Colori e Livelli poste sulla parte destra del Menu Colori. Passando ad un registro di colore ad un altro, si noterà che le frecce poste lateralmente alle guide Colori e Livelli si spostano verso l'alto o verso il basso e che i colori e la luminosità nelle barrette verticali cambia. Tali frecce indicano il Colore o il Livello usato al momento. Per esempio, il colore programmato nel registro colore 3 è un blu composto da Livello 4, Colore 9.

E' possibile selezionare uno qualsiasi dei 16 colori (dallo O al 15) e otto gradi di luminosità (da O a 15), poiché ogni livello di luminosità comprende due barrette; per modificare un colore contenuto in un registro o in una configurazione colore: con la penna, posizionare il cursore vicino al numero desiderato sulla guida Colori o Livelli; in seguito, premere il pulsante di controllo.

Ogniqualvolta si sposta una freccia per modificare il colore o la luminosità su una guida, si hanno modifiche in tutte le altre guide e nei colori come pure nelle configurazioni di colore. Dopo aver modificato la tinta o la luminosità di un registro di colore e dopo essersi di nuovo spostati sulla «tela» elettronica, qualsiasi cosa venga disegnata, oltre a tutto ciò che è stato disegnato avvalendosi del registro particolare, sarà visualizzato con i nuovi colori.

Le 12 configurazioni di colore prefissate sulla parte inferiore dello schermo televisivo sono comprese nel Menu Colori per permettere che le tinte e la luminosità possano essere modificati con le guide Colore e Livello. Tuttavia, non è possibile selezionare le configurazioni da adottare in un disegno dal Menu Colori: è possibile far ciò solo dal menu principale. Qualora, avvalendosi di una data possibilità applicabile all'immagine, non viene visualizzato nulla sullo schermo, assicurarsi che il colore che viene usato non sia lo stesso colore dello sfondo dello schermo sul quale si vuole tracciare il disegno. Ci sono quattro caratteristiche comprese nel Menu Colori che permettono di migliorare la capacità di controllo dell'immagine. Bisogna ricordare che tali caratteristiche funzionano solo dopo aver selezionato il Menu Colori: se, per esempio, ci si dimentica di spostare il Menu Colori e si batte R, viene selezionato RAYS, non Rainbow (gamma di colori) (vedere qui sotto). **AGGIUNGERE UNA GAMMA DI COLORI ALLE IMMAGINI** 

#### **(RAINBOW)**

R) Rainbow Color (Gamma Colori) permette di aggiungere una gamma di colori alle immagini tracciate. La gamma di colori appare solo in quelle parti delle immagini che sono state tracciate nel registro colore che viene usato al momento.

Per creare una gamma colori in una casella, per esempio, basta usare la penna e un pulsante di controllo per selezionare il registro colori 2 e BOX (oppure, battere 2 e X sulla tastiera del computer) dal menu principale; poi, spostarsi sulla «tela» elettronica sollevando la penna dalla superficie della tavoletta e premendo un pulsante di controllo oppure la barra spaziatrice.

Tracciare una casella riempita con i colori del registro 2 facendo toccare la punta della penna sulla superficie della tavoletta e premendo un pulsante di controllo, poi, facendo scivolare la penna su un secondo punto (si vedrà che le righe di «contorno» seguono la penna) e premendo ancora una volta il pulsante di controllo per rimpire di colore la casella.

Ora, richiamare il Menu Colore: la soluzione più facile consiste nel battere C sulla tastiera e spostarsi direttamente dall'immagine al Menu Colore; tuttavia, è possibile tornare al menu principale (sollevare la penna e premere il pulsante di controllo oppure la barra spaziatrice); poi, selezionare il Menu Colori spostando il cursore sulla casella Menu Colori e premendo il pulsante di controllo.

Con la penna e il pulsante di controllo, selezionare la \_Gamma Colori (oppure battere R sulla tastiera) per spostarsi automaticamente sull'immagine. La casella così tracciata visualizzerà una serie di colori.

# **RITORNO DEI REGISTRI COLORI ALLE TINTE ORIGINALI**

D) Colori Programmati (Default Colors) permette il ritorno dei registri colori sul colore originale, o programmato, dopo aver effettuato modifiche alle guide Colori e Livelli.

Con la penna e il pulsante di controllo, selezionare i Colori Programmati oppure scrivere la lettera D per far ritornare le frecce Colore e Livello sulle rispettive posizioni preprogrammate: O e O per il registro O, 2 e 8 per il registro 1, 12 e 10 per il registro 2, 9 e 4 per il registro 3.

# **RITORNO AL COLORE PRECEDENTE**

Qualora si modifichi una guida Colore o Livello per errore, oppure non si gradiscano i risultati della modifica effettuata, è possibile ritornore sul colore precedente selezionando Ritorno su Colore Precedente mediante la penna e il pulsante di controllo (oppure, inserendo L). Ciò fa sì che le frecce Colore e Livello ritornino sulle posizioni precedenti e il registro colori sul colore precedente.

# **EFFETTUAZIONE DI MODIFICHE COLORE E LIVELLO DIRETTAMENTE SU «TELA ELETTRONICA»**

A) Regolazione Colori su Immagine permette di impiegare la penna per modificare il Colore ed il Livello nell'immagine SENZA ritornare sul Menu Colore ogniqualvolta si desideri effettuare un cambiamento.

Con la penna ed il pulsante di controllo selezionare Regolazione di Colori sull'Immagine (oppure inserire A). Ciò permette di spostarsi automaticamente sull'immagine. Con la penna, posizonare il cursore sul colore da modificare: può essere il colore di fondo, oppure una parte qualsiasi dell'immagine. Poi, premere un pulsante di controllo, il colore scelto cambierà da colore al seguente e da un grado di luminosità al seguente, sempre sullo schermo televisivo. Spostando orizzontalmente la penna si modifica il colore; spostandola da sinistra verso destra si ha la simulazione dello spostamento della freccia guida Colore da 15 sullo O; spostandola verticalmente, si ha il cambiamento della guida Livello (luminosità); spostando la penna all'insù dalla parte inferiore dello schermo, si ha la simulazione del cambiamento della guida livello dallo O al 15.

Una volta che l'immagine ha il colore desiderato, premere il pulsante di controllo per fissarne il colore. Ripetere la stessa procedura per modificare gli altri colori componenti l'immagine. Quando si effettuano correzioni, aggiunte o cancellazioni, è importante ricordare che si stanno sostituendo pixel e che non si stanno cancellando.

Per «cancellare» un pixel, avvalersi del Menu Colori per selezionare il colore dello sfondo dell'immagine.

Poi, tornare sull'immagine in questione, posizionare il cursore sul pixel che si vuole modificare (vale a dire, cancellarlo), e premere il pulsante di controllo per sostituire il colore originale con il colore di sfondo.

# **TRATTI**

Il Menu Tratti visualizza le forme dei tratti e le loro dimensioni in modo da potersene avvalere durante l'uso. Per effettuare la scelta di uno dei tipi evidenziati, posizionare il cursore sul tratto scelto e premere uno qualsiasi dei pulsanti di controllo. Si vedrà presto che ogni tratto ha le sue caratteristiche proprie e che ognuno di essi è particolarmente utile nell'effettuazione di particolari operazioni.

Un modo interessante di osservare gli effetti di ogni tratto consiste nel selezionare MAGNIFY e DRAW dal menu principale e poi di avvalersi di ciascun tratto per tracciare disegni liberamente sullo schermo.

E' inoltre possibile usare i tratti per cancellare piccole parti di immagine. Basta semplicemente scegliere lo stile più vicino alle dimensioni o alla forma della zona che deve essere cancellata e poi andare sul Menu Colori e selezionare il colore di fondo.

Poi, con il tratto, passare sui pixel, facendoli così tornare al loro colore originale.

#### **Salvare/caricare un'immagine**

# **UNITA' DISCO**

Attivare l'unità disco PRIMA di attivare il computer. Inserire la cartuccia Atari Artist nel computer e un minidisco formattato contenente files Sistema Operativo Disco (DOS) (senza tuttavia un file AUTORUN.SYS).

Attivare quindi il computer. Una volta pronti a salvare l'immagine, avvalersi dell'uso della penna e di un pulsante di controllo per inserire STORAGE (oppure, battere la lettera S sulla tastiera) sul menu principale e selezionare S) Save Picture (Salvare Immagine) sul menu secondario; poi, seguire le istruzioni sullo schermo.

Se il sistema ha solamente una unità disco, è sufficiente inserire solo il nome del file, seguito da RETURN (IMMISSIONE), in risposta a «Enter DEVICE : FILENAME» (Inserimento DISPOSI-TIVO : NOME DEL FILE).

Se il sistema è dotato di due unità disco, occorre inserire D, il numero dell'unità disco e due punti (:), il nome del file e premere RETURN (IMMISSIONE). Per esempio, se l'immagine DRAW desiderata si trova su un minidisco nell'unità disco 2, occorre scrivere D2 : DRAW; poi, premere RETURN (IMMISSIO-NE) per inserire nella memoria del computer DRAW.

Per richiamare un'immagine precedentemente inserita in un minidisco, occorre seguire le fasi sopracitate; poi, avvalendosi della penna e del pulsante di controllo, scegliere STORAGE (INSERIMENTO) dal menu principale; poi, I) Immagini Indice Disco (lndex Disc Pictures) dal menu secondario (oppure, scrivere S, ed I premendo i tasti relativi sulla tastiera). Avvalersi dell'apposita pena per posizionare il cursore sul nome del file desiderato; poi, premere il pulsante di controllo per inserire automaticamente in memoria l'immagine.

E' ora possibile riprendere il lavoro dal punto in cui si è lasciato: aggiungere colori, modificarli, ecc.

# **REGISTRATORE DI PROGRAMMA**

Una volta pronti per salvare l'immagine, inserire una cassetta vuota nel registratore e azzerare il contagiri. Avvalersi dell'apposita penna e del pulsante di controllo per selezionare STO-RAGE (INSERIMENTO) sul menu principale; poi, S) SAVE (SAL-VARE) l'immagine sul menu secondario (oppure, scrivere **S;**  poi, S ancora sulla tastiera del computer); poi, seguire le istruzioni visualizzate sullo schermo.

Avvalersi della tastiera del computer per inserire la lettera C seguita dai due punti (:); poi, inserire RETURN **(IMMISSIINE).**  Non appena si sentirà il doppio segnale acustico proveniente dal computer, premere simultaneamente RECORD e PLAY; poi, premere RETURN (IMMISSIONE) sul computer. Il registratore inizierà a funzionare, si sentirà un segnale acustico proveniente dal diffusore dell'apparecchio TV, l'immagine verrà quindi registrata sulla cassetta.

Per richiamare un'immagine, inserire la relativa cassetta. Qualora l'immagine desiderata sia la prima della cassetta, riportare il nastro all'inizio. Qualora vi siano più immagini su di una singola cassetta, assicurarsi di aver fatto avanzare il nastro al numero di giri corretto, controllandolo sul contagiri. Avvalersi dell'apposita penna e del pulsante di controllo per selezionare STORAGE dal menu principale; poi, L) Load Picture (Caricare l'immagine) dal menu secondario (oppure, scrivere S, poi, L sulla tastiera del computer).

Inserire C e un due punti (:); poi, premere RETURN (IMMIS-SIONE).

Non appena il computer emette un segnale acustico, premere PLAY sul registratore; poi, RETURN (IMMISSIONE) sul computer.

L'immagine viene automaticamente inserita nella memoria del computer, riempiendo lo schermo man mano che l'operazione di inserimento continua. E' ora possibile riprendere il lavoro dal punto in cui è stato interrotto.

# **CREAZIONE DI UN'IMMAGINE CAMPIONE**

E' veramente facile riuscire a creare un'immagine che sia interessante ed al tempo stesso colorata con la Touch Tablet Atari e con il programma Atari Artist: è sufficiente seguire fase per fare le istruzioni qui enunciate per poter disegnare l'immagine campione qui illustrata.

Non bisogna scoraggiarsi se il risultato finale non sarà del tutto simile al modello campione. E' quasi impossibile riuscire a duplicare perfettamente il profilo delle montagne, la posizione del sole e la lunghezza delle nuvole. L'immagine visualizzata sarà a colori e non in bianco e nero come questa.

Una volta terminata l'operazione, si suggerisce di provare nuove possibilità: aggiungere un arcobaleno; oppure, modificare il colore delle montagne, o, ancora inserire degli alberi sullo sfondo (i triangoli serviranno egregiamente allo scopo); oppure, tracciare sagome di uccelli nel cielo.

Poi, tanto per far pratica, salvare l'immagine su minidisco o cassetta, se disponibile. Reinserire l'immagine ed aggiungere altri elementi: per esempio, un ruscello digradante dalla montagna.

Usando l'immaginazione è possibile scoprire le possibilità espressive praticamente illimitate disponibili con l'Atari Artist. Nota - Assicurarsi, prima dell'inizio, che il programma Atari Artist abbia inseriti i colori originali (vale a dire, quelli programmati).

Per assicurarsi che si stiano effettivamente usando i colori appropriati, usare l'apposita penna e il pulsante di controllo per selezionare il Menu Colori (Color Menu); poi, con la penna e il pulsante di controllo, oppure con la tastiera del computer, selezionare D) Colori Programmati (Default Colors). Ritornare quindi sul Menu Principale (sollevare dalla tavoletta la penna e premere il pulsante di controllo o la barra spaziatrice).

- 1. Con la penna, posizionare il cursore su K-LINE; poi, premere il pulsante di controllo per evidenziare K-LINE.
- 2. Con la pena ed il pulsante di controllo, selezionare il cursore normale (a forma di sterisco) oppure il tratto ad esso vicino sulla riga di tratto.
- 3. Sollevare dalla superficie della tavoletta la penna; poi, premere il pulsante di controllo oppure la barra spaziatrice per spostare la «tela elettronica».
- 4. Scegliere il punto d'inizio dal quale iniziare, sulla superficie della tavoletta, a tracciare il profilo delle montagne; poi, posizionare la penna sul punto scelto e premere il pulsante di controllo. Tracciare la riga partendo dalla cima di una montagna (si vedrà il «contorno» estendersi man mano che si sposta la penna lunga la tavoletta) e premere il pulsante di controllo. Poi, SENZA sollevare la penna dalla superficie della tavoletta, spostarla lungo il «declivio» della montagna e farla risalire verso un'altra cima e così via, premendo il pulsante di controllo ogniqualvolta sia necessario sino ad aver tracciare il profilo dell'intera catena di montagne.
- 5. Ritornare sul menu principale (sollevare la penna dalla superficie della tavoletta e premere il pulsante di controllo oppure la barra spaziatrice) e usare la penna o un pulsante di controllo per selezionare il registro colore 3 (è anche possibile battere sulla tastiera del computer 3 per scegliere il registro colore n. 3).
- 6. Selezionare FILL (usando la penna e il pulsante di controllo, battere la lettera F sulla tastiera del computer); poi, tornare alla tela elettronica (sollevare la penna dalla superficie della tavoletta e premere il pulsante di controllo oppure la barra spaziatrice).
- 7. Con la penna, posizionare il cursore all'interno delle montagne e premere il pulsante di controllo per colorare le cime in blu scuro; il processo di riempimento è immediatamente osservabile).
- 8. Ritornare sul menu principale (premere il pusante di controllo e la barra spaziatrice con la penna staccata dalla tavoletta) prima selezionare DISC; poi, il registro colore **1**  (è possibile usare la penna e il pulsante di controllo, oppure battere sulla tastiera Q seguito da 1 per effettuare tale selezione).
- 9. Ritornare sulla «tela» e fissare il punto centrale per tracciare linee fra le montagne. Posizionare la penna sul punto dato e premere il pulsante di controllo; poi, far scivolare la penna lungo la superficie della tavoletta per evidenziare un cerchio del diametro di circa centimetri (il «contorno» formerà il cerchio man mano che viene tracciato). Premere il pulsante di controllo e colorare automaticamente di arancione il sole.
- 10. Senza ritornare sul menu centrale, selezionare il registro colore no. 2 e L-LINE battendo prima 2 e poi L sui rispettivi tasti della tastiera del computer.
- 11. Iniziare a tracciare le linee che formano le nuvole ponendo la penna sulla superficie della tavoletta in modo tale che il cursore appaia appena al di sopra della vetta di una delle montagne. Premere il pulsante di controllo; poi, far scivolare la penna in alto verso destra. Una volta tracciata una linea diritta della lunghezza desiderata, premere il pusante di controllo per «inserirla» (qualora si sposti la penna, si avrà una riga a zig zag invece che diritta). Ripetere la stessa operazione per ciascuna delle linee

componenti le nuvole che si desiderano tracciare, mantenendo parallele le linee tracciate, in modo da completare l'immagine.

E' ora giunto il momento di salvare l'immagine su disco o su cassetta, aggiungere gli alberi, gli uccelli, il ruscello; oppure di cancellare il tutto e riprendere l'operazione dall'inizio.

Si è fatto quanto possibile per assicurare la precisione di quanto riportato nel presente manuale. Tuttavia, poiché la Atari lnc. cerca costantemente di migliorare ed aggiornare sia il softawe che l'hardware, non si assicura l'esattezza di quanto stampato dopo la data di pubblicazione; pertanto, la Casa Produttrice non si assume alcuna responsabilità per modifiche, errori od omissioni.

E' vietata la riproduzione sia parziale che totale del presente documento senza previo consenso in forma scritta concesso dalla Atari lnc., Sunnyvale, CA 94086.

Atari Artist è stato compilato da Steven Dompier e da Robert Leyland.

1983, Atari lnc. e lsland Graphics Corp. Tutti i diritti riservati.

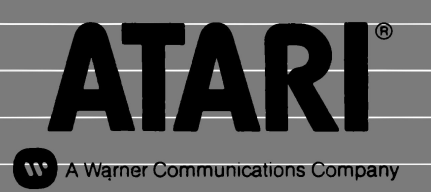

Sede Italiana della Atari International (Italy) Inc. Viale della Liberazione 18 - 20124 Milano - tel. (02) 6709476 Telefax n. 6709450